## 中華基督教會基真小學 2020-2021 年度 家長自行回復 iPad 原廠設定之操作指引

步驟(一):打開「設定」

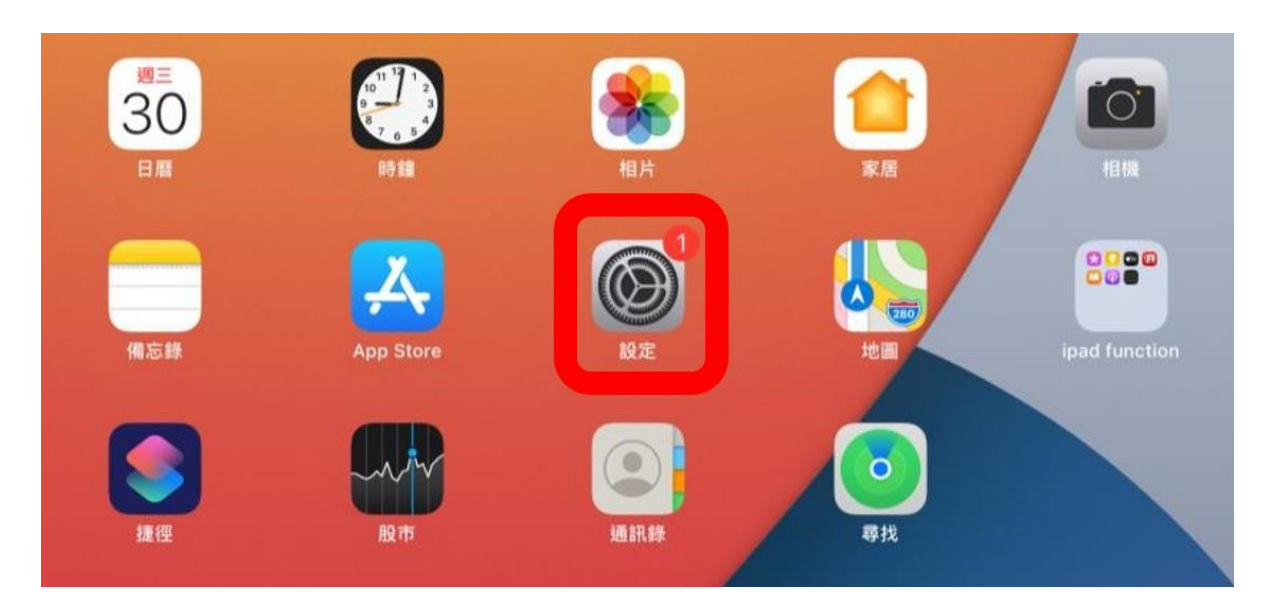

## 步驟(二)︰首先選擇左側的「一般」,然後選擇右側的「重設」

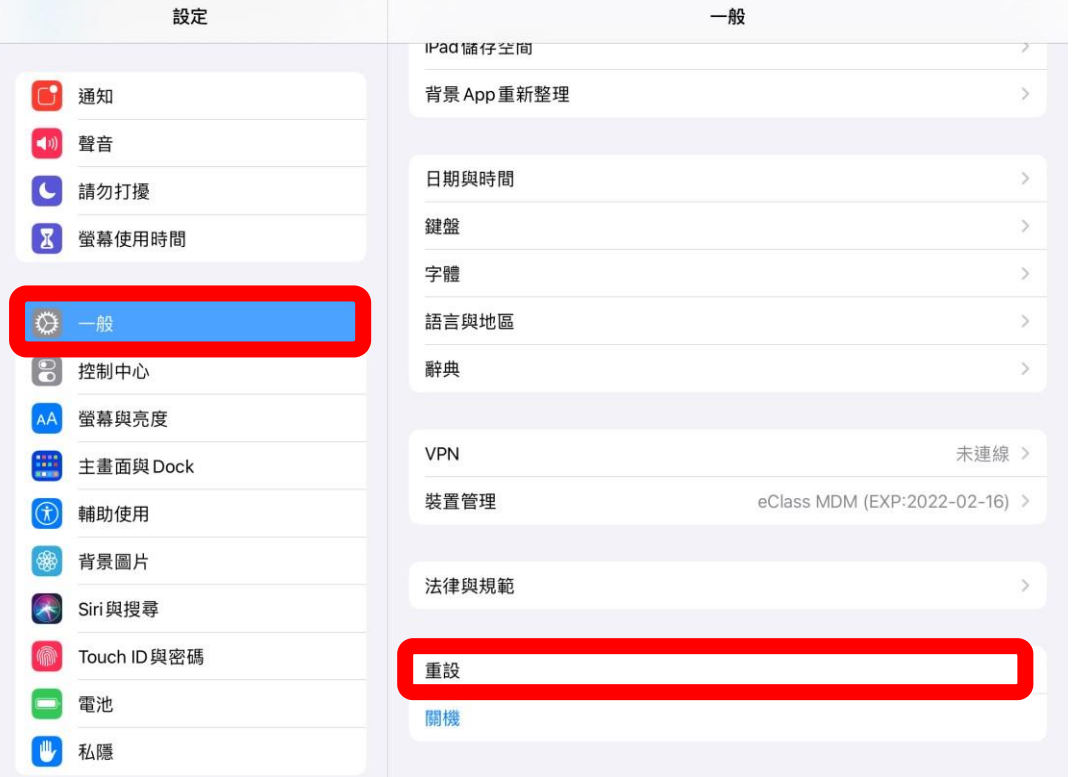

步驟(三)︰選擇「清除所有內容和設定」

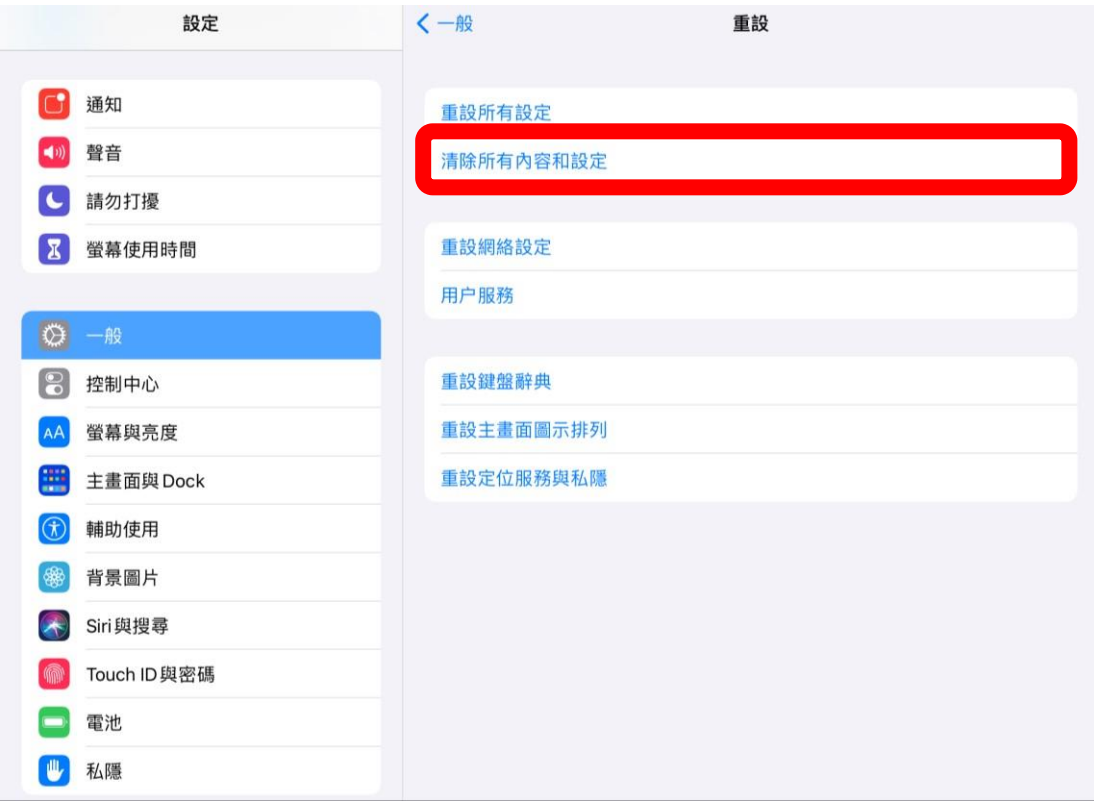

步驟(四)︰選擇「清除」

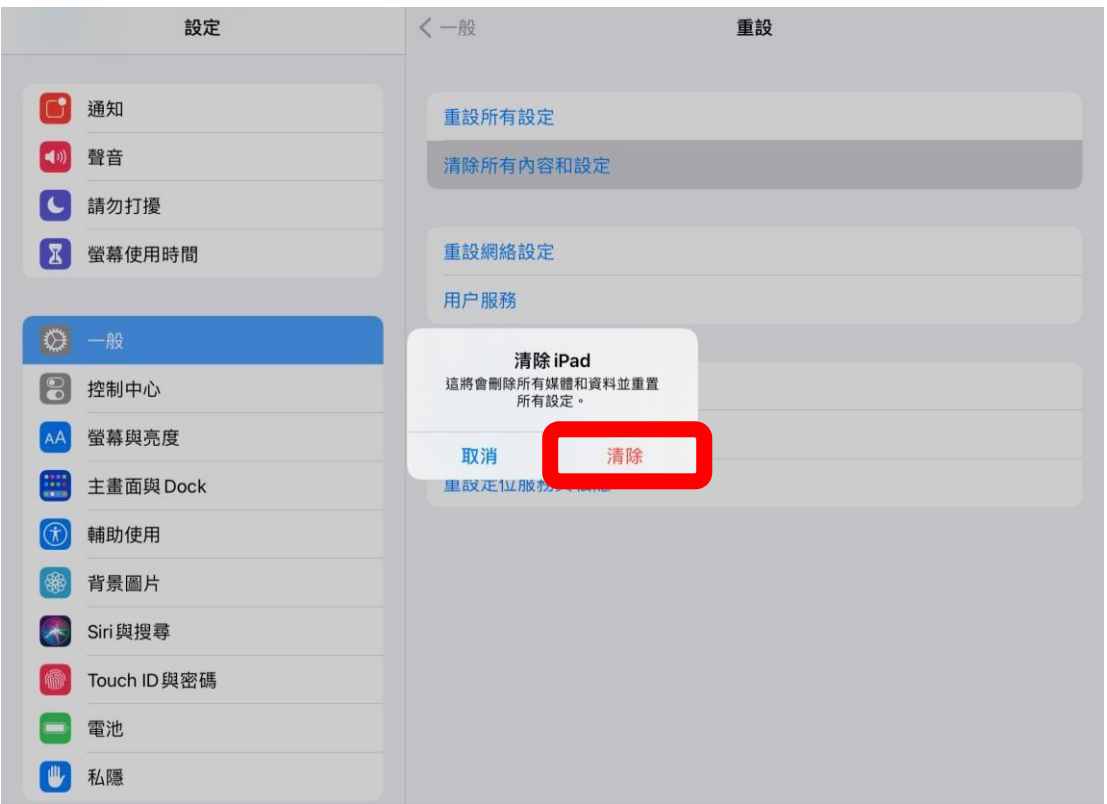

步驟(五)︰等待重設完成 **(**如未能回復 **iPad** 原廠設定,請家長把 **iPad** 送回學校處理**)** 

## **有關 MDM 系統已解鎖,家長可自行管理個人 iPad 系統**

## **1.** 設定 **iPad**

<https://support.apple.com/zh-hk/HT202033>

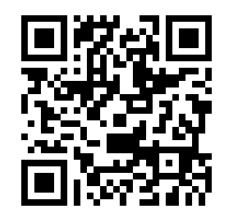

**2.** 個人 **APPLE ID** 建立 <https://support.apple.com/zh-hk/HT204316>

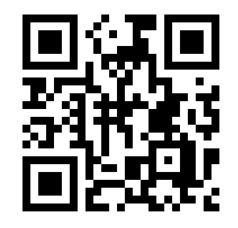

**3.** 連接個人 **WIFI** <https://support.apple.com/zh-hk/HT202639>

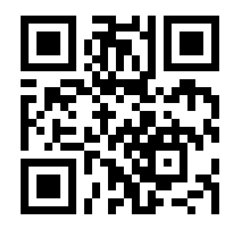

**4.** 安裝 **APPS** <https://support.apple.com/zh-hk/HT204266>

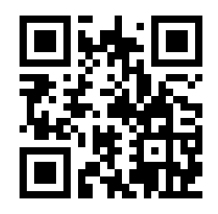

5. 有關保養,家長需連同單據到 APPLE SHOP 處理 (有關單據已於取機時派發)